## **5.1. Invoices**

OCLanguage represents a tool for autonomic creation of Commercial Invoices (CI).

After invoice creation, the user can download the created CI either with pre-built signature and stamp  $(\blacksquare)$  or without them  $(\blacksquare)$  and send it to the Customer manually or let the system autonomically send the issued invoice to the Customer  $\sum$  (for more information about invoice creation see manuals: "7.7 Ho to issue invoice for project" and "7.8 How to send invoice to Customer").

During implementation process, our specialists will add translation agency company data in the template of invoice. The table below reveals the data that is included in the invoice.

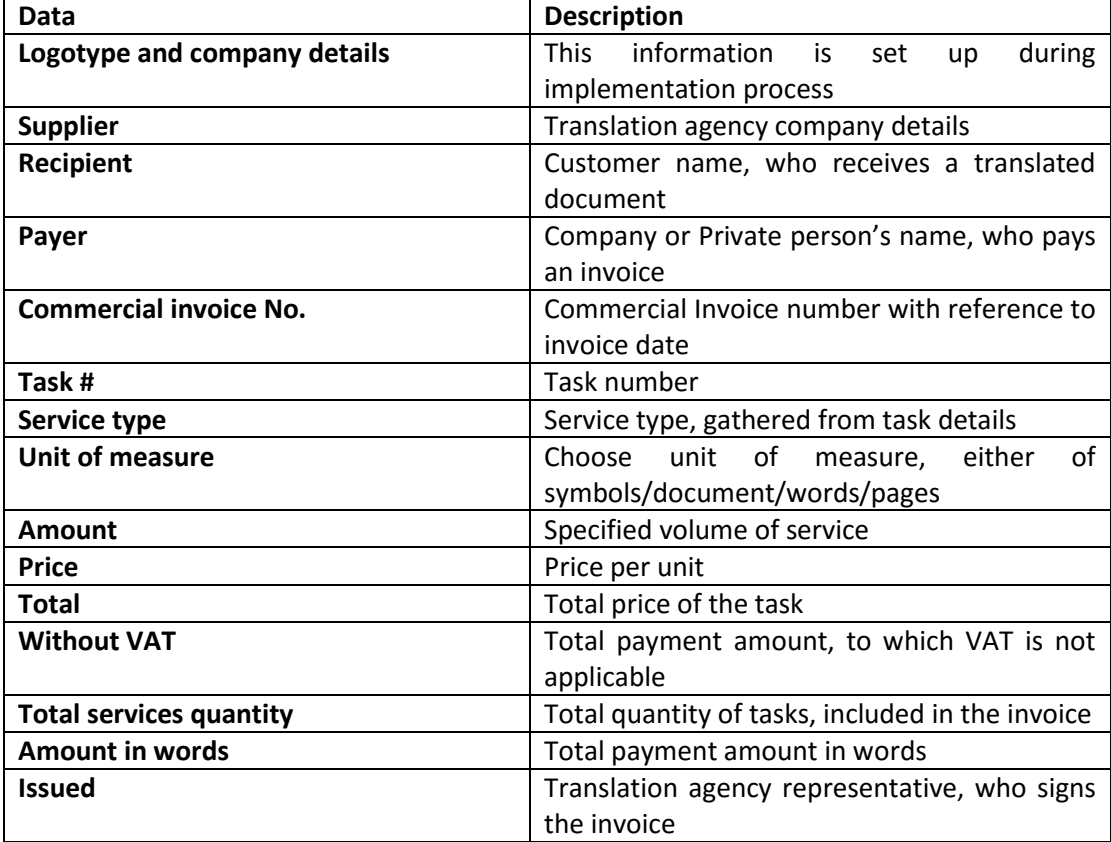

Below you can see the sample of invoice.

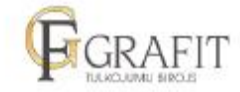

2<br>Subes Street 7-2, Riga, Latvia (19.1)<br>Tel.: (+371) 22332787<br>Fax: (+371) 67375087<br>E-mail: info@grafit.lv

12,08.2017 Due date: **SIA GRAFIT** Vendor: SIA GRAFIT<br>Registration No: 40003999836<br>VAT payer code: LV40003999836<br>Legal address: Stirnu 1-84, Riga, LV-1035<br>Agency address: Zaubes Street 7-2, Riga, LV-1013<br>AGS SWEDBANK<br>Account No: LV20HABA0551019640120<br>SWIFT: HABALV2

Payer:

## Invoice GR\_2069 on 02.08.2017

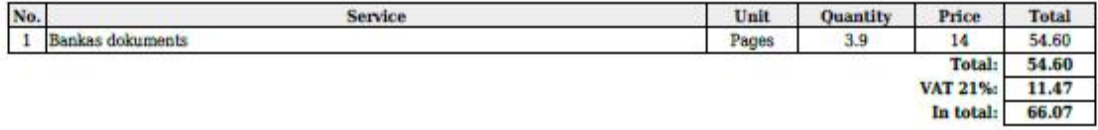

In total services 1, for amount: 66.07 with VAT Sixty-six point seven EUR

**IEROBEZO** Issued Marija Konstantinova Ē ٦

Received:

To manage an invoices list, browse "Documents -> Invoices".

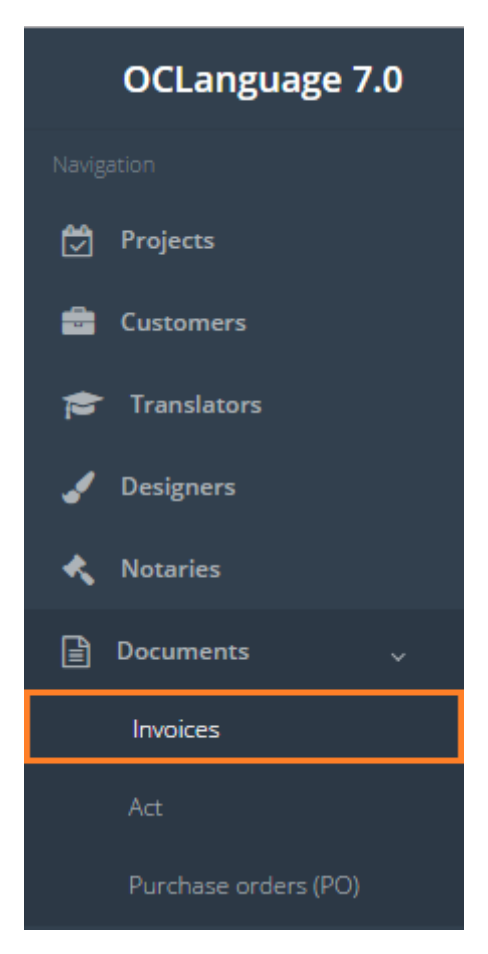

Invoices are revealed in the following system sections:

• Projects

The user can filter data in the Invoices database by using 3 methods:

1. Type letters or numbers in "Search" field and click "Enter"

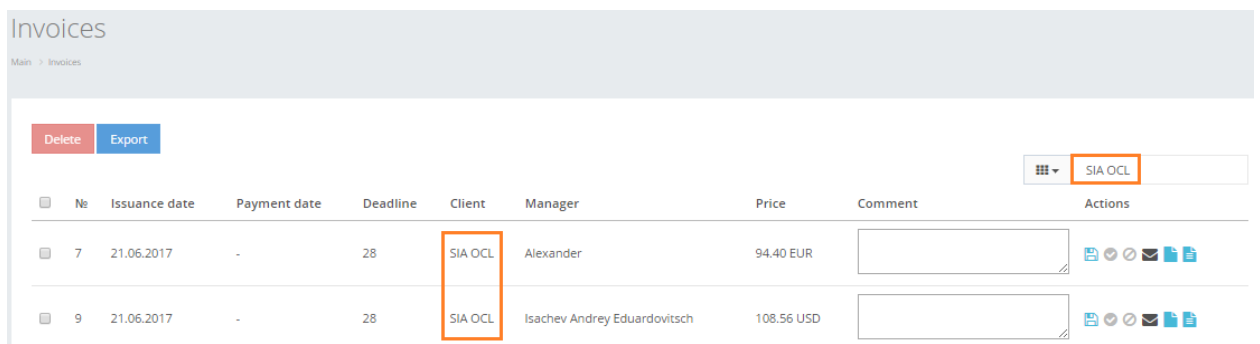

Below you will see a list of parameters (column names) the system searches data for:

- Issue #
- Customer
- Comment.

! Please note that data filter can be removed by deleting text in "Search" field and clicking "Enter".

2. Filter data by sorting data from A to Z and vice versa by clicking on the column name.

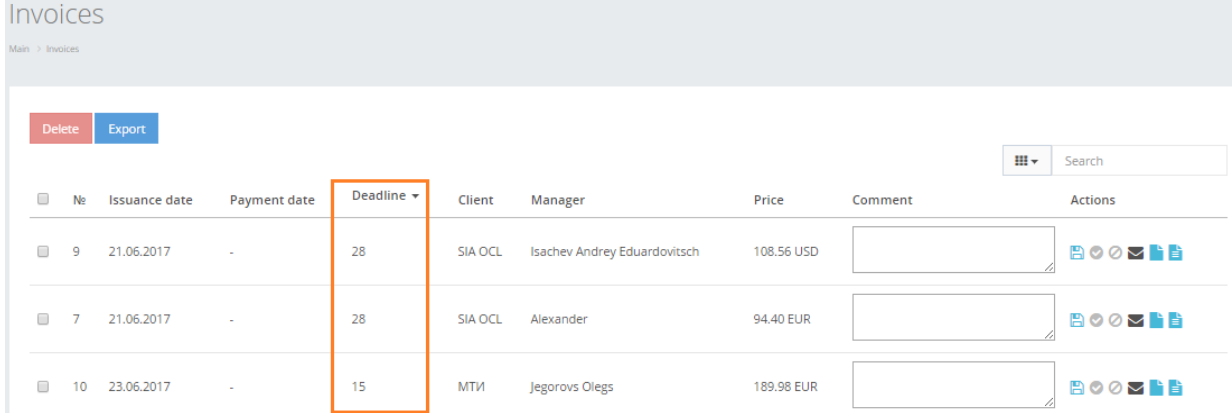

3. Review the columns that you want to see in the Invoices table. To add or remove a particular column from the table, simply click  $\frac{m}{2}$  and select the columns that you want (or do not want) to view in the Invoices database. This feature is especially relevant, if there are big databases with many columns and/or relatively small monitor/tablet/smartphone screen.

! Please note that the system will save these settings for upcoming user sessions.

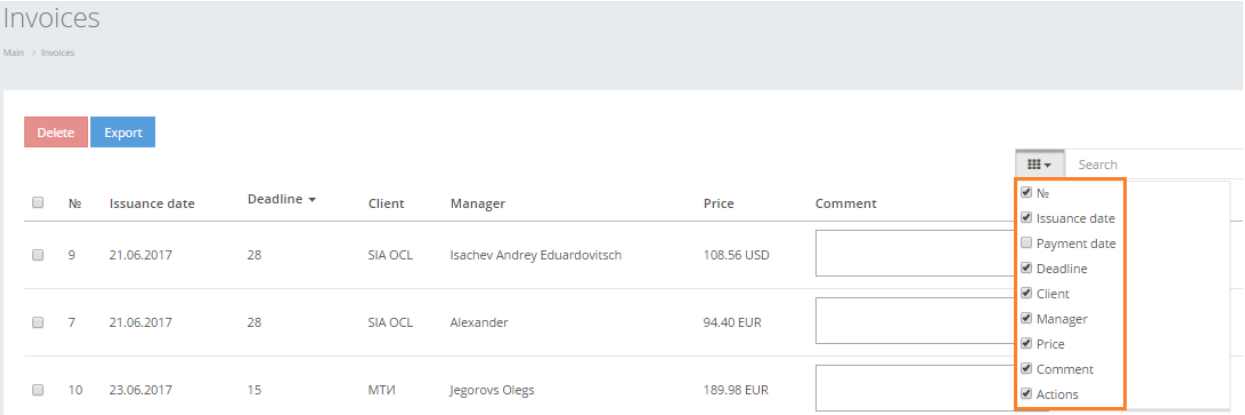

The table below reveals the data of columns from invoices section.

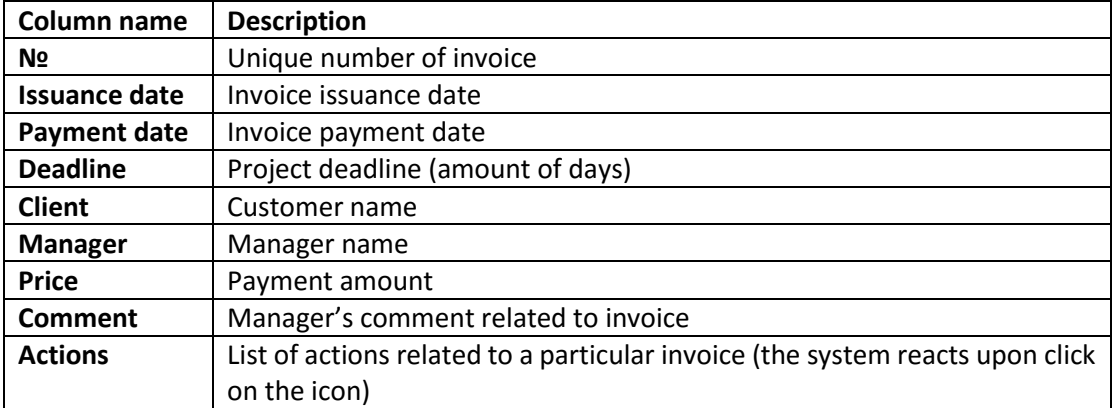

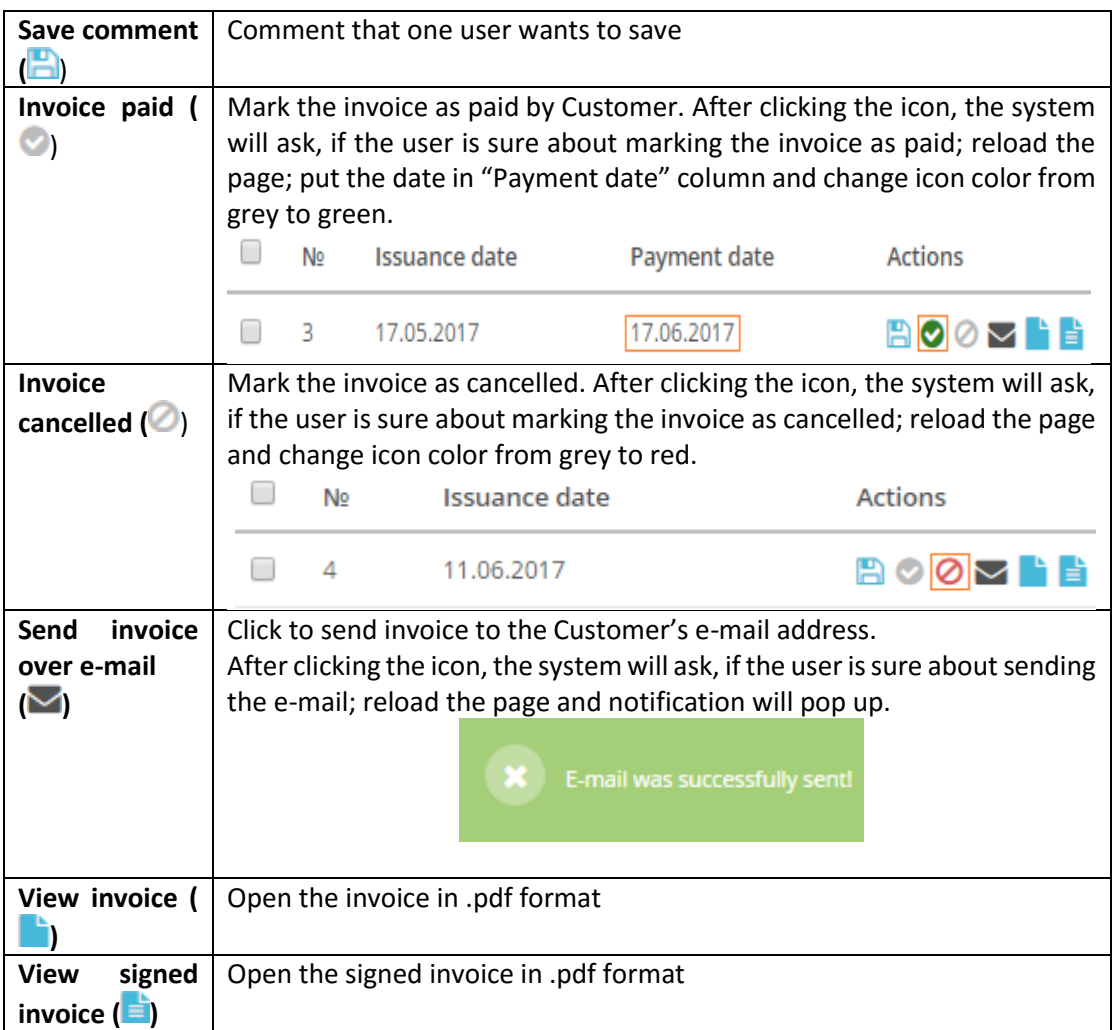

In order to remove a particular invoice, check the box next to the invoice(s) that you want to delete and click "Delete".

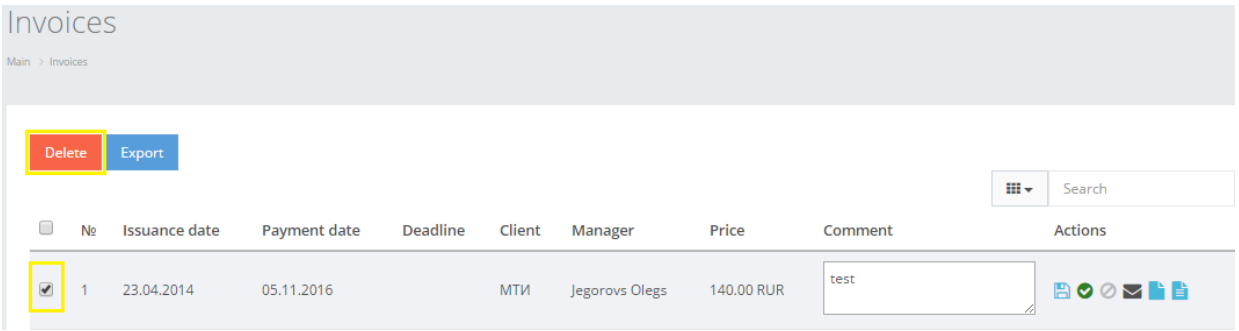

In order to export full table of invoices click "Export".

## Invoices  $\mathsf{Main} \geq \mathsf{Invoices}$ Delete Export  $\mathbf{H} \cdot$  Search  $\Box$  N<sub>2</sub> Issuance date Payment date Deadline Client Manager Price Comment Actions MTM Jegorovs Olegs test 05.11.2016 **ROOMHE**  $1$  23.04.2014 140.00 RUR

the control of the control of the control of

The system will autonomically generate .csv file.

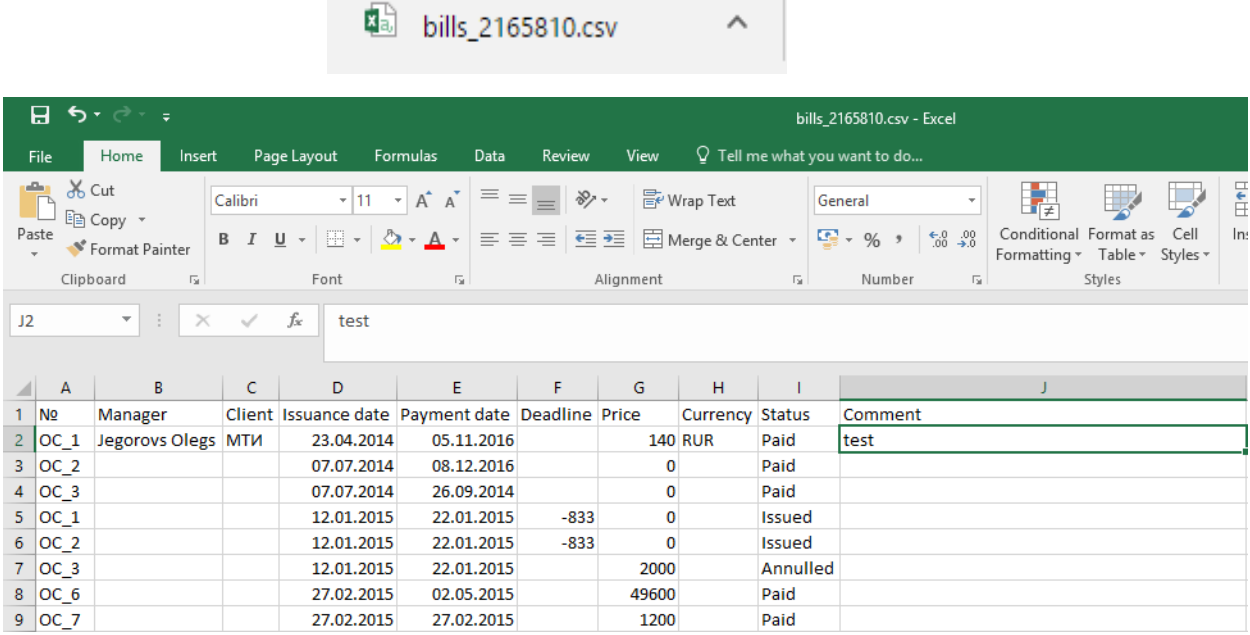